# **Basic hardware buttons**

This guide is intended to guide you through the basic functions of this navigation system. For details, please refer to Operation Manual.

### **Searching for your destination by address**

**1 Display the "Destination Menu" screen and touch Address.**

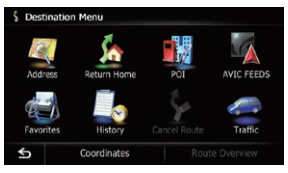

- **2 Select the country you desire.**
- **3 Input the information that you want to set as the destination.**

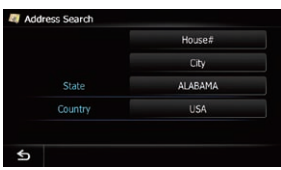

Touch one of the options. After narrowing down your destination, the Location confirmation screen will appear.

**4 Touch OK.**

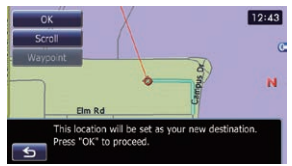

After searching for the destination, the Route confirmation screen appears.

### **5 Touch OK.**

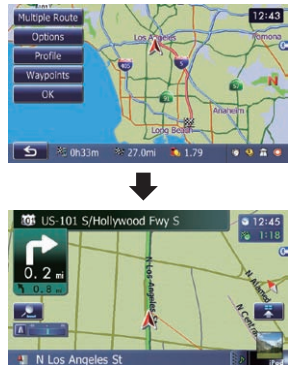

The navigation system gives you route guidance both visually and by voice.

Press briefly to hear the current route quidance.

# **Screen switching overview**

Published by Pioneer Corporation. Copyright © 2010 by Pioneer Corporation. All rights reserved. Printed in Thailand <KYTZX> <10L00000> <CRB3628-A/N> UC

- 6 Returns to the previous screen
- 7 Selects a previously routed destination
- 8 Searches for a location by coordinates
- 9 Cancels your current route guidance
- 10 Displays the current route information
- **11** Displays traffic information

# Pioneer

### **Quick Start Guide AVIC-X930BT/AVIC-X9310BT MULTIMEDIA AV NAVIGATION RECEIVER**

### **Destination Menu**

**Touch Destination on the "Top Menu" screen.**

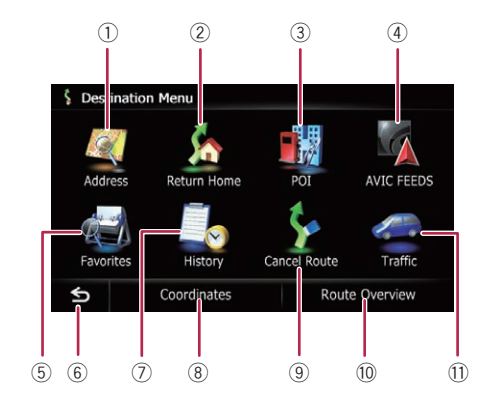

#### **1 button**

Press to display the touch panel keys for ejecting the media.

#### **2 HOME button**

Press to display the "**Top Menu**" screen.

#### **3 Multi-control �Volume � /MUTE)** Rotate to adjust the AV (Audio and Video) source volume.

Press and hold to mute the AV source.

#### **4 MODE button**

Press to switch between the map screen and the AV operation screen.

#### **5 TRK (**m**/**n**) button**

- 1 Searches for a location by address
- 2 Calculates the route to your home
- 3 Searches for a place such as stores, restaurants, and other facilities (Points Of Interest – POI) in the database
- 4 Searches for POIs by using the data on the microSD card
- 5 Stores and selects your
- favorite locations

# **Basic items on the map** <sup>5</sup> <sup>7</sup> <sup>8</sup> <sup>9</sup> <sup>a</sup> <sup>b</sup>

- 1 Name of the street to be used 5 Current position
- (or next guidance point)
- 2 Current time
- 3 Estimated time of arrival (default)
- 4 Current route

6 Street name that your vehicle

is traveling along

7 Eco-Meter 8 Map control

9 Next direction of travel

#### **Destination Menu Phone Menu AV operation screen**

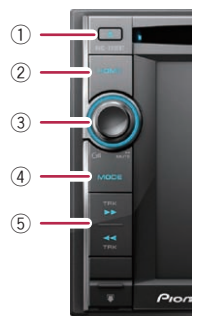

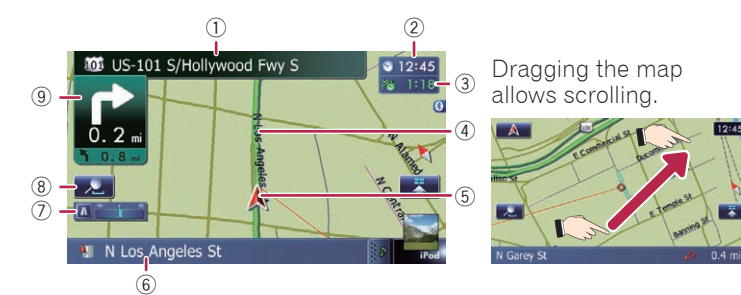

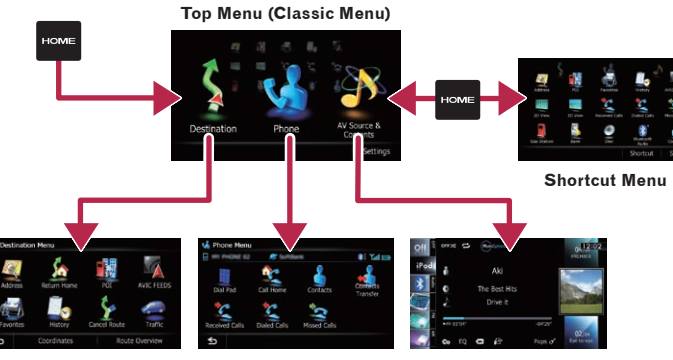

**1 Touch the keys in the following order on the "Top Menu" screen. Settings** ➡ **System Settings** ➡ **Volume** **2 Touch + or – to change the volume of the route guidance.**

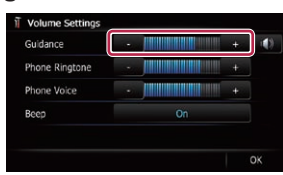

# **Pairing your phone**

- **1 Activate the Bluetooth® function on your phone.**
- **2 Touch the keys in the following order on the "Top Menu" screen.**

**Settings** ➡ **Bluetooth Settings**

**3 Touch Bluetooth On/Off to select On.**

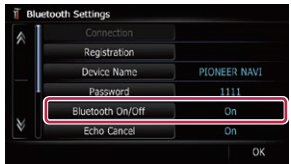

#### **4 Touch Registration on the "Bluetooth Settings"**

#### **screen.**

The system searches for and lists nearby devices.

#### **5 Touch your phone on the list.**

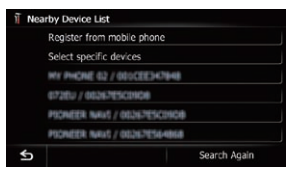

#### **6 Enter the PIN code from your phone. (The default code is 1111.)**

When pairing succeeds, a message will appear.

### **Transferring the phone book**

- **1 Connect the cellular phone.**
- **2 Touch Contacts Transfer on the "Phone Menu" screen.**
- **3 Check that the following screen is displayed, and operate your cellular phone to transfer the phone book entries.**

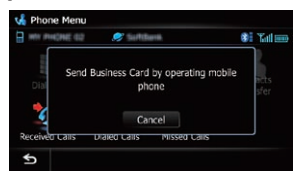

When data transfer is finished, a message asking whether you want to transfer more data appears.

### **4 Touch No.**

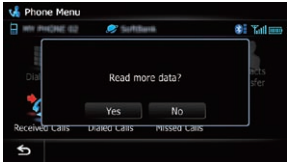

The transferred data is imported to the navigation system.

### **Setting route guidance volume**

**Scroll the screen by dragging an AV source icon up or down, and tap FM on the AV operation screen.**

### **Using the radio (FM)**

### **Playing your Apple iPod**

You can control an iPod by connecting the USB interface cable for iPod (CD-IU51V) (sold separately) to the navigation system.

### **Inserting and ejecting a microSD card**

For details about playable files, refer to Operation Manual.

#### **Inserting a microSD card**

**1 Insert your microSD card into the SD card slot until it clicks.**

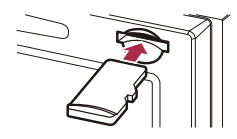

### **Ejecting a microSD card**

**1 Press the button.** 

### **2 Touch Eject SD.**

- **3 Press the middle of the microSD card gently until it clicks.**
- **4 Pull the microSD card out straight.**

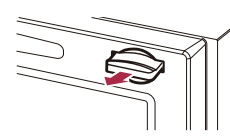

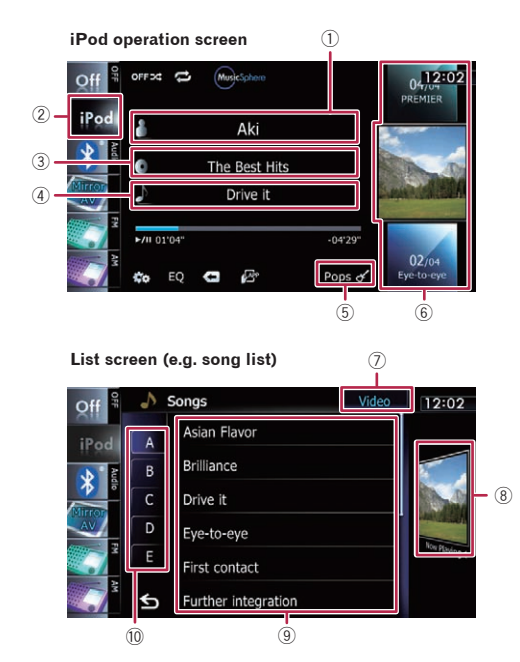

- 1 Displays the artist name list
- 2 Displays the category list
- 3 Displays the album title list
- 4 Displays the song title list
- 5 Displays the genre list
- 6 Selects the song to play by scrolling the keys up or down. To play the song, tap it
- 7 Switches the list screen between music and video
- 8 Returns to the iPod operation screen
- 9 Starts playback by tapping an item to select
- 10 Selects a song by scrolling the character tab up or down. Tap the tab of the character for the song title that you want to display

### **2 Tap or drag the key that you want to operate.**

1 Displays the current preset frequency

2 Scans frequencies until a broadcast strong enough for good reception is found by touching and holding (seek tuning)

**1 Connect your iPod.**

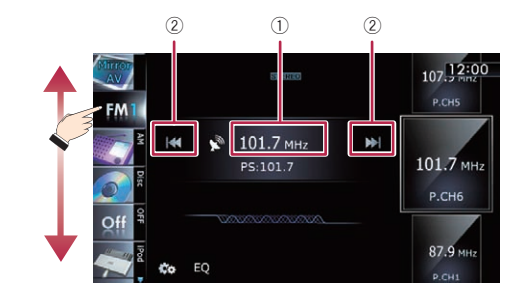

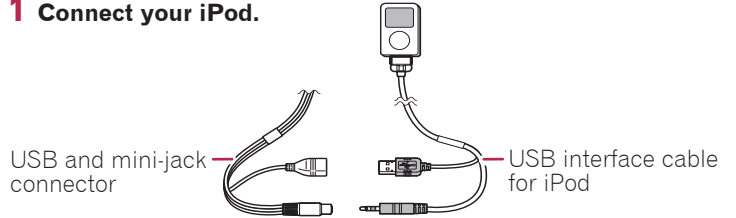

The source changes and then playback will start.